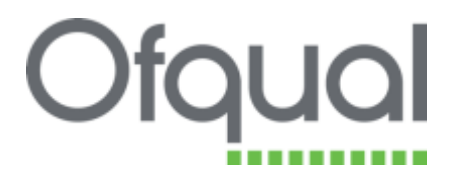

# **Connecting to Ofqual's Data Portal and uploading data**

-------------------------------------

September 2017 Ofqual/17/6277

## **Contents**

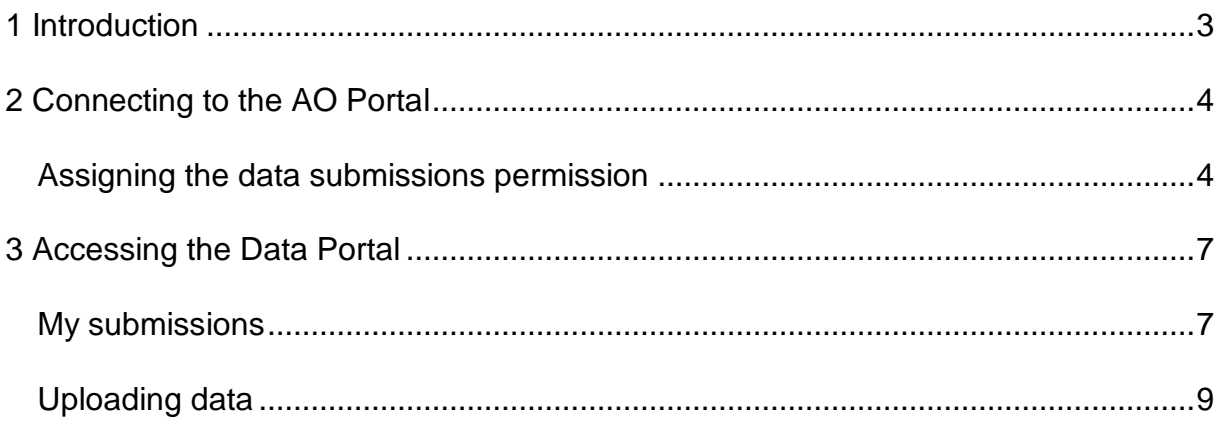

## <span id="page-2-0"></span>**1 Introduction**

Ofqual's Data Portal provides a facility for uploading data securely. It is accessed from the **My Organisation** page of the AO Portal.

The Data Portal replaces Ofqual's secure FTP site and provides users with a dashboard of upcoming requests and recent submissions.

#### **To view the data submissions dashboard and submit files, your Portal user account must be assigned the data submission role. Details of how to set this up can be found under section 2.**

As with the secure FTP site, email requests and notifications will continue to be sent from [data.services@ofqual.gov.uk.](mailto:data.services@ofqual.gov.uk) Shortly after you upload a file, you should receive an email, which will confirm whether or not the file has passed our validation checks, and if not will give details of the validation failure to help you correct your file. If you do not receive this confirmation email within an hour of submitting your file please email [data.services@ofqual.gov.uk.](mailto:data.services@ofqual.gov.uk)

**Until 31 October 2017 e-mails will be sent to the existing list of contacts we hold for data collection. This is a transition period to allow all organisations to update their user accounts in the Portal.** 

**From 1 November 2017, e-mails will only be sent to Portal user accounts with the data submission role assigned. There is no limit on the number of user accounts that can be assigned the data submission role. Please see section 2.** 

**A copy of the e-mail will also be sent to users with the Job Title of Responsible Officer.** 

## <span id="page-3-0"></span>**2 Connecting to the AO Portal**

#### <span id="page-3-1"></span>**Assigning the data submissions permission**

This can be carried out by any Portal user with the role of Organisation Administrator

1. Log into the AO Portal following this link: [http://theportal.ofqual.gov.uk](http://theportal.ofqual.gov.uk/)

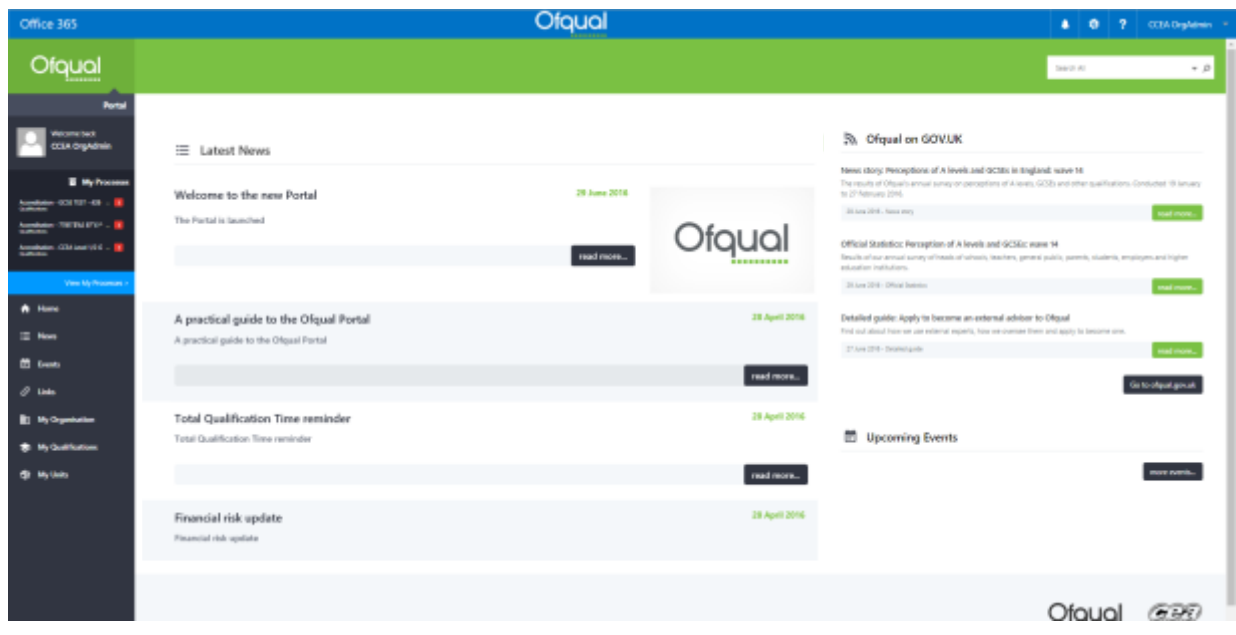

2. Select 'My Organisation' from the left hand side navigation bar:

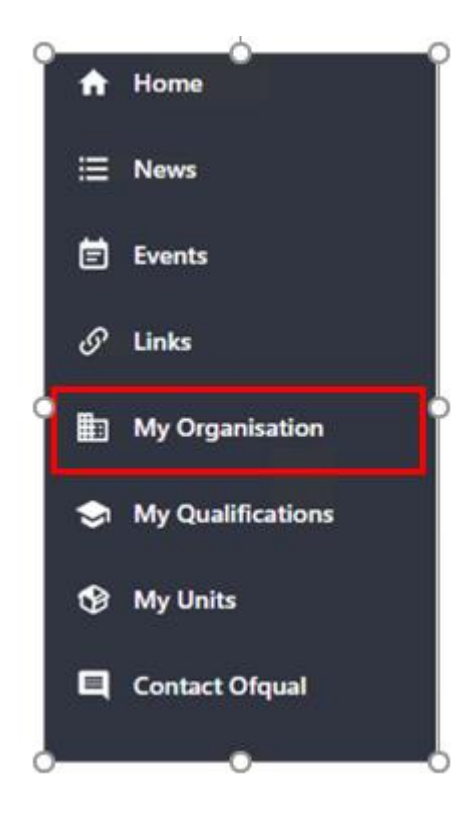

- 3. Click on 'Manage Users' on the right hand side of the screen. You should then see:
	- o A table populated with user details, with 10 users per page.
	- o An add user button.
	- o Against each user, you will see buttons for 'edit', 'reset password' and 'delete', with hover-over descriptors.

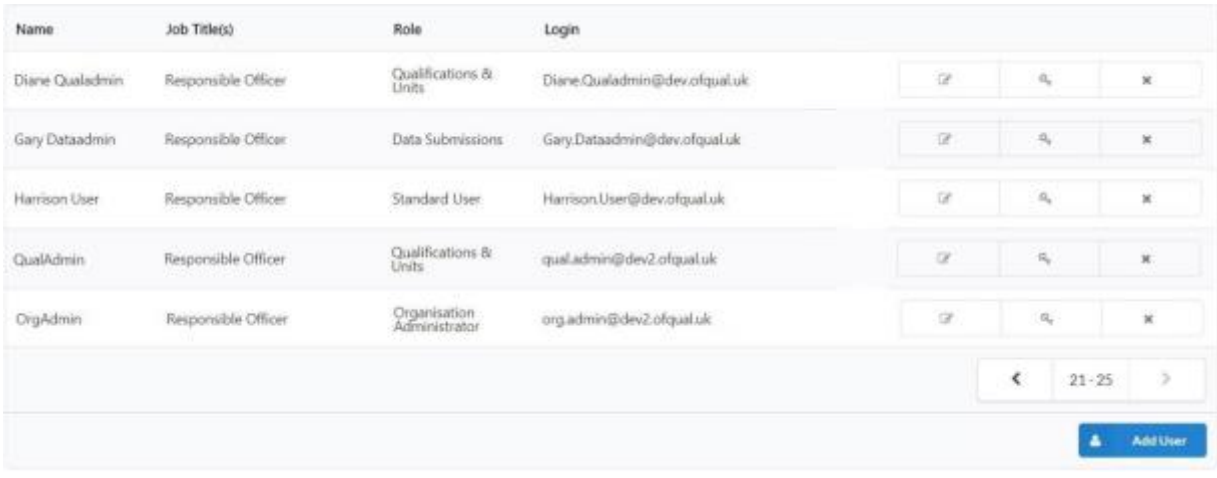

4. Create a new user or edit an existing user, ensuring that you assign the **Data Submissions** permission as shown below:

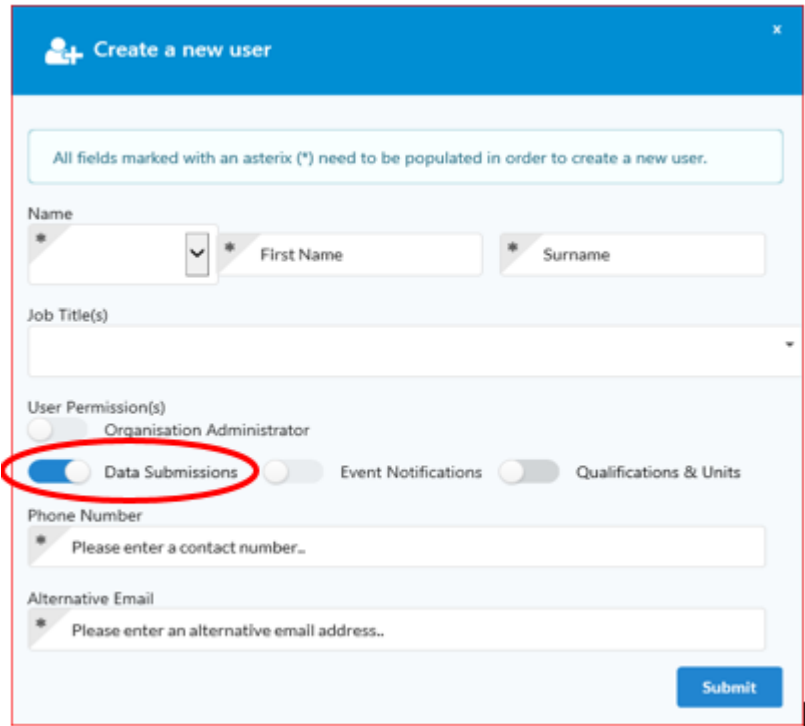

5. Edit the details as required and click 'Save'. A confirmation message will appear at the top of the dialogue box to confirm user details were successfully updated

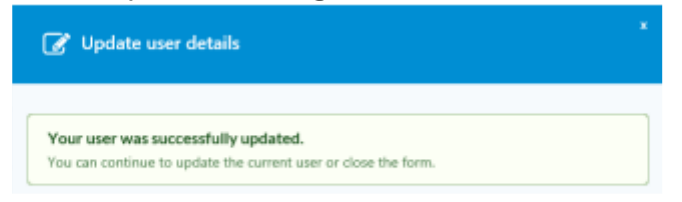

6.

## <span id="page-6-0"></span>**3 Accessing the Data Portal**

### <span id="page-6-1"></span>**My Submissions**

Once the user has the Data Submissions permission, they will be able to access the data submissions dashboard and submit files.

Click on 'My Organisation'. To the right of the screen you will see 'My Submissions'.

**My Submissions** 

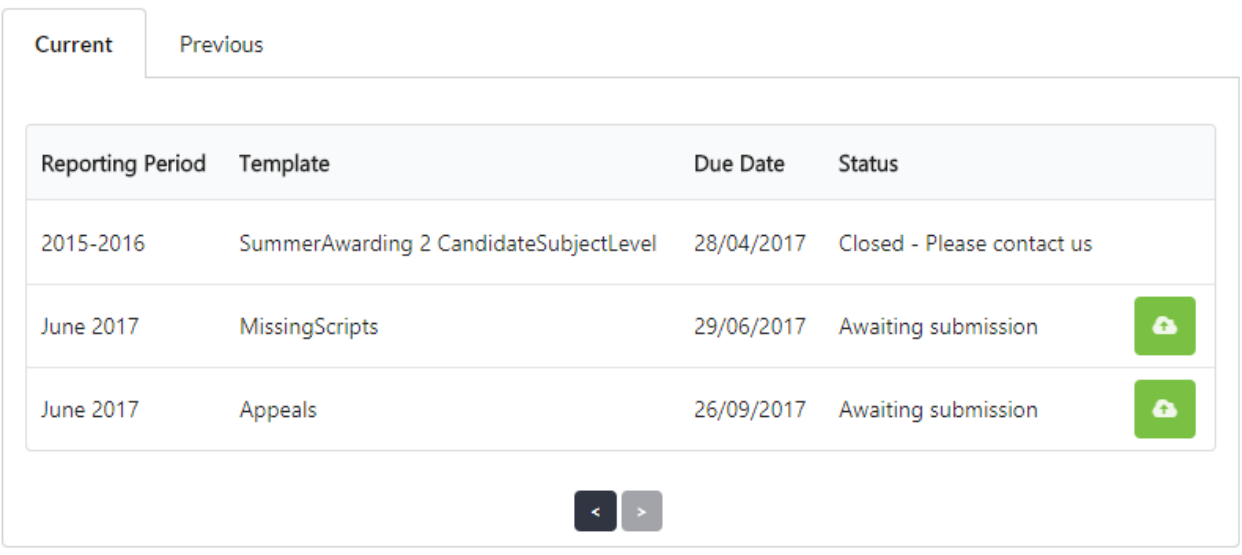

This shows upcoming data requests that are due in the near future, displayed in date order. To see recent submissions already made click on the 'Previous' tab. See the next page for a more detailed description of this dashboard.

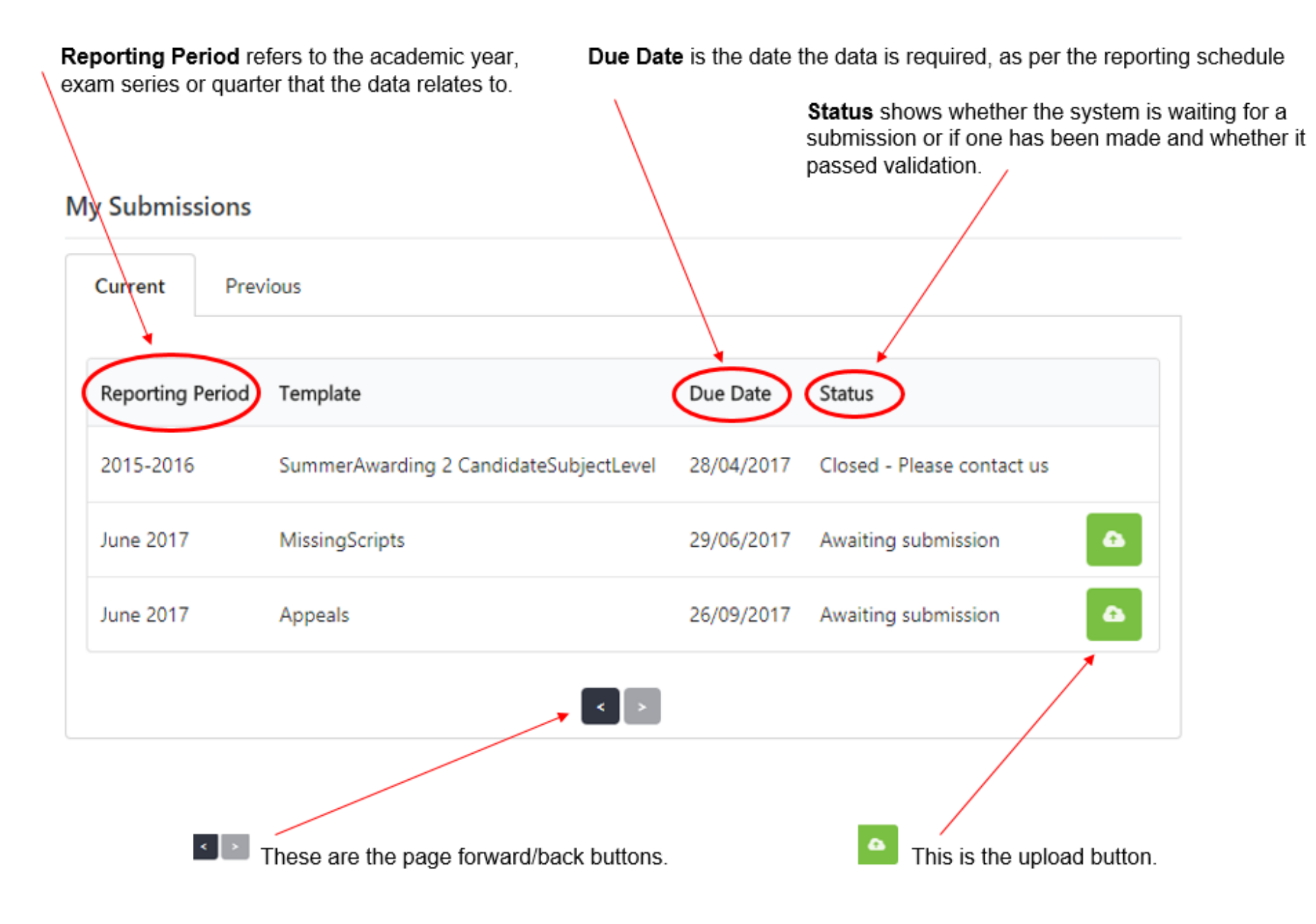

### <span id="page-8-0"></span>**Uploading data**

- 1. To upload data click on the upload button **and adjacent to the relevant template** on the 'Current' tab and browse to the location of the csv file you want to upload.
- 2. Click Open and you should see the screen below.

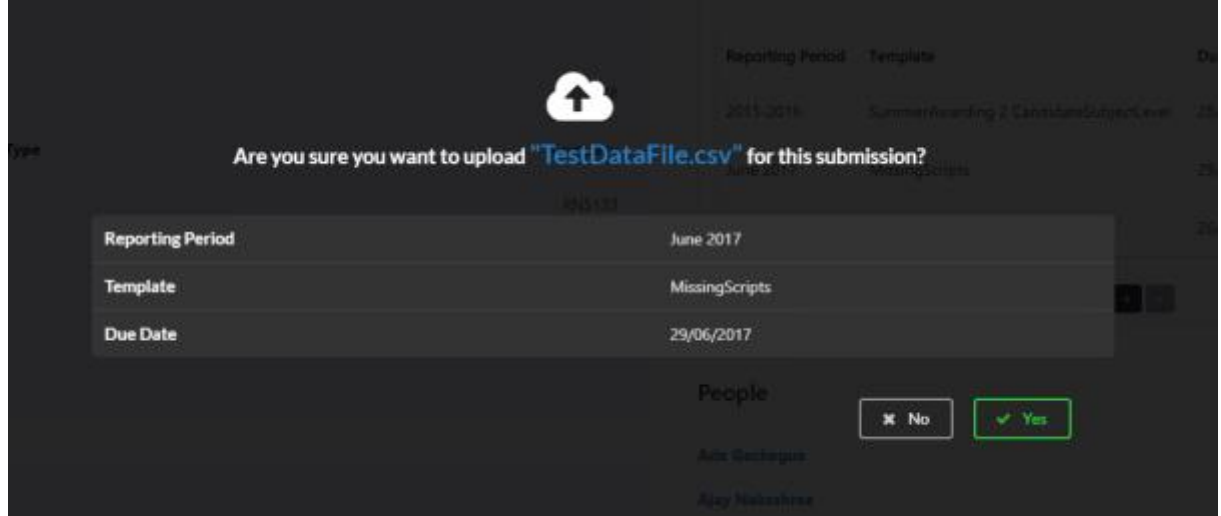

- 3. Confirm the upload by clicking Yes.
- 4. You will then be returned to the dashboard and a green progress bar will indicate that the file is being loaded.

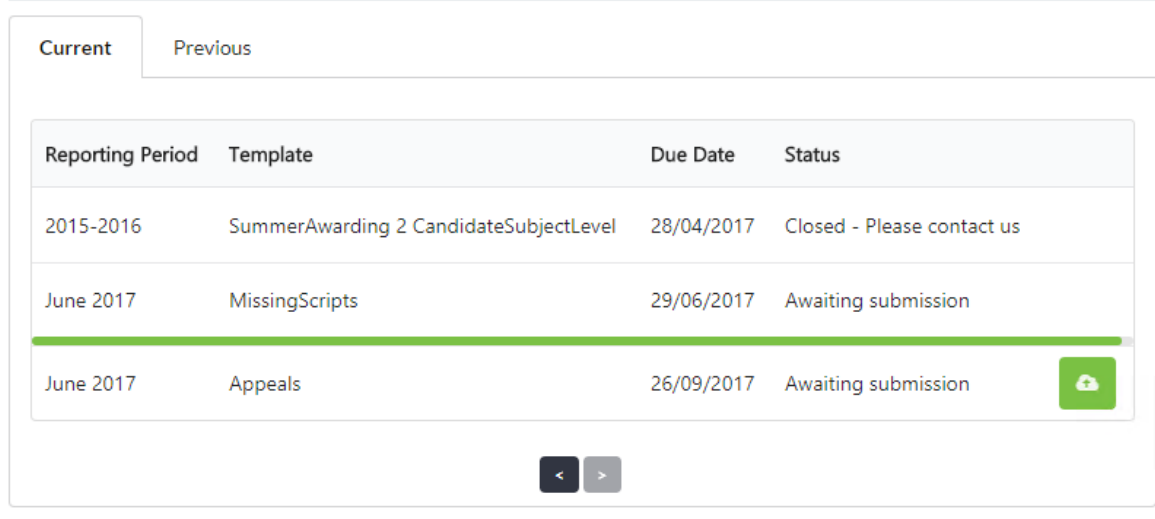

**My Submissions** 

5. If an error occurs, the green progress bar will turn red (see below). This indicates there was an error during the upload, rather than the file has failed validation rules. Should this happen, refresh the page and try uploading the file again. If the error persists please contact [Data.Services@ofqual.gov.uk](mailto:Data.Services@ofqual.gov.uk)

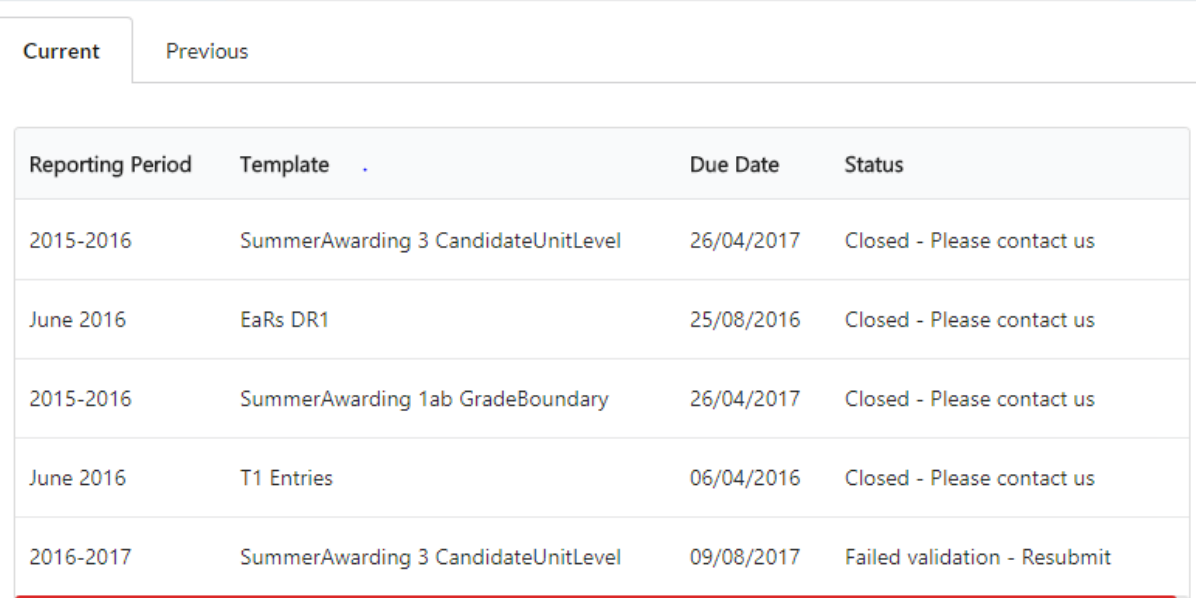

6. Once the file has uploaded the 'Status' will change to 'Submitted'.

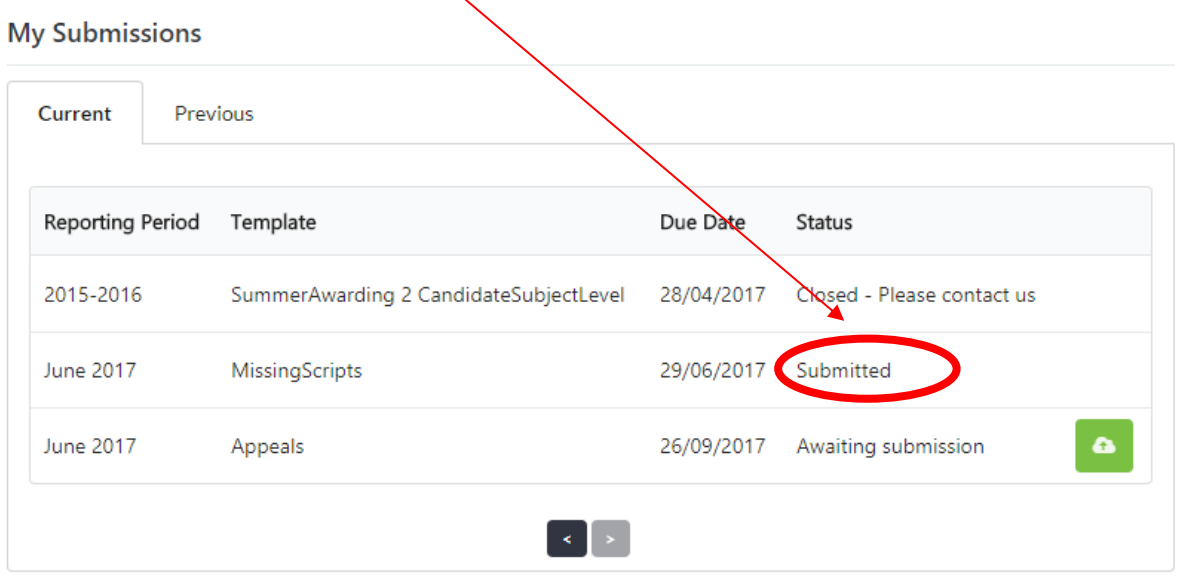

**My Submissions** 

7. Refresh the web page and you will see the current status of your submission.

**My Submissions** 

| Previous<br>Current     |                |            |                    |
|-------------------------|----------------|------------|--------------------|
| <b>Reporting Period</b> | Template       | Due Date   | <b>Status</b>      |
| June 2017               | MissingScripts | 29/06/2017 | Pending validation |

8. If the file passes the validation checks, it will disappear from the 'current' tab of the dashboard and be displayed under the 'Previous tab. You will receive an email confirming that your file has been accepted.

**My Submissions** 

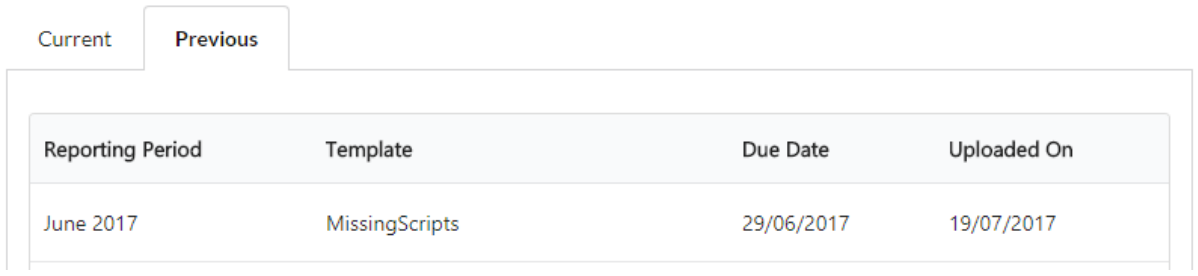

9. Alternatively, if it fails validation an error message will be displayed on the 'Current' tab. You will receive an email from [data.services@ofqual.gov.uk](mailto:data.services@ofqual.gov.uk) with further details of the validation failure. Once you have amended your file to correct the issues, please upload the new version.

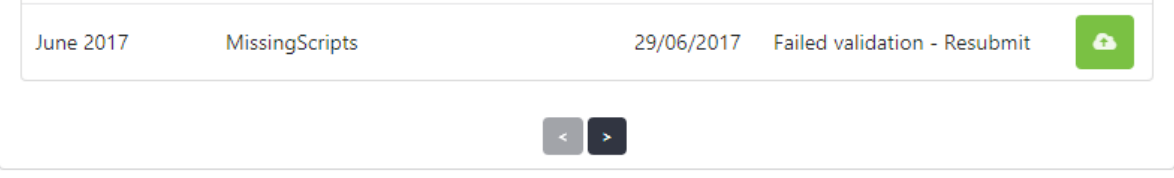

We wish to make our publications widely accessible. Please contact us at [publications@ofqual.gov.uk](mailto:publications@ofqual.gov.uk) if you have any specific accessibility requirements.

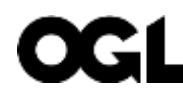

© Crown copyright 2017

This publication is licensed under the terms of the Open Government Licence v3.0 except where otherwise stated. To view this licence, visit [nationalarchives.gov.uk/doc/open-government-licence/version/3](http://nationalarchives.gov.uk/doc/open-government-licence/version/3) or write to the Information Policy Team, The National Archives, Kew, London TW9 4DU, or email: [publications@ofqual.gov.uk.](mailto:publications@ofqual.gov.uk)

Where we have identified any third party copyright information you will need to obtain permission from the copyright holders concerned.

Any enquiries regarding this publication should be sent to us at:

Office of Qualifications and Examinations Regulation

Spring Place Coventry Business Park Herald Avenue Coventry CV5 6UB

Telephone 0300 303 3344 Textphone 0300 303 3345 Helpline 0300 303 3346